## **Microsoft Azure Development Tools**

Formerly known as DreamSpark, this program gives students, faculty, and staff, access to download academic Microsoft software applications for free.

Getting Started

1. You will need to set up your Azure account using your CCSU email address. Go to: <https://azureforeducation.microsoft.com/devtools> or go to the IT Services from [www.ccsu.edu/it](http://www.ccsu.edu/it) and search for Azure. The direct link is on the Microsoft Azure Dev Tools page. Click Sign In.

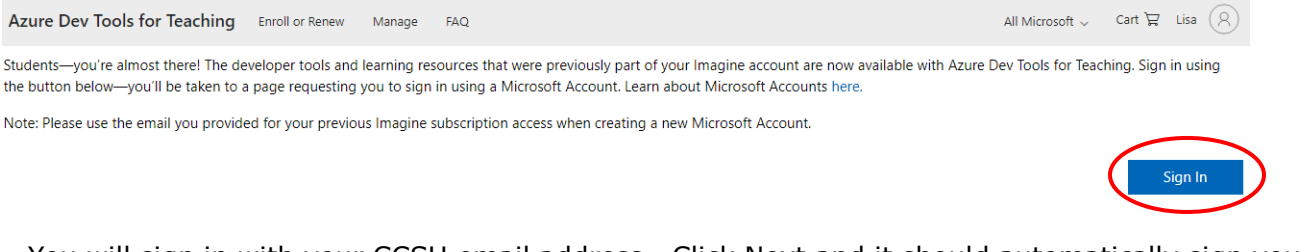

2. You will sign in with your CCSU email address. Click Next and it should automatically sign you in. Once it successfully verifies your academic status, click in the check box in front of "I agree…" and click Accept terms.

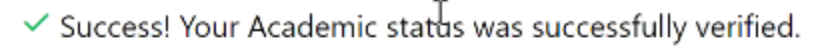

The account you are signed in was verified to access Azure Dev Tools for Teaching benefits. To continue, plea accept offer agreement.

I agree to the subscription agreement, offer details, Azure Dev Tools for Teaching agreement and privacy statement

I will receive information, tips, and offers from Microsoft or selected partners about Azure, including Azure Newsletter, Pricing updates, and other Microsoft products and services.

## Accept terms

3. Azure Dev Tools gives each person \$100 in Azure Credits that can be used to explore and try Azure services, such as creating a web site, setting up a virtual machine, or building a web app. The software available for download is free and does not use your credits. To activate your credits, click "Claim your Azure Credits"

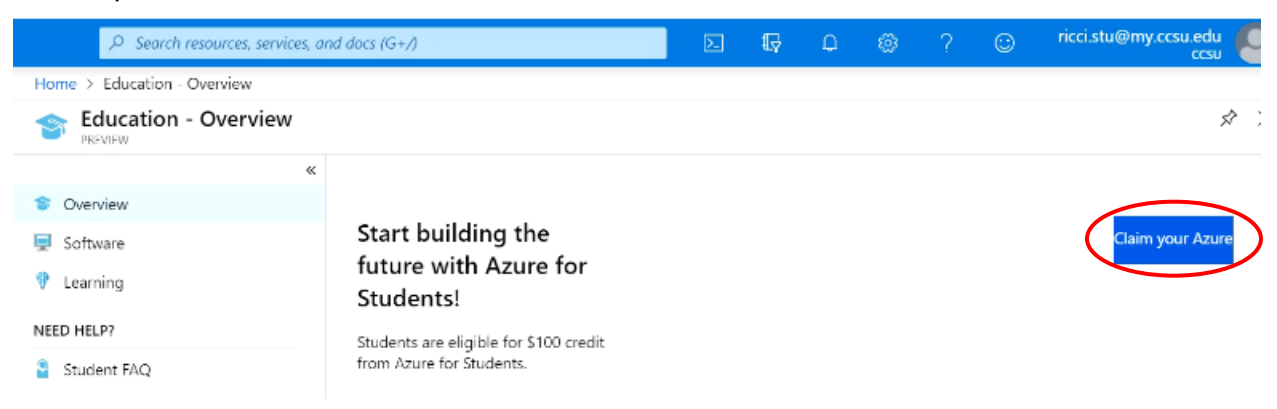

- 4. Click "Activate Now" on the next page. Fill in the "About you" information and click Next. Click the checkbox in front of "I agree…" and click "Sign Up". It will confirm your information and set up your account.
- 5. When you have successfully set up account, you can choose what you want to do next. If you are not on the Education – Overview page, type "Education" in the Search box at the top of the window. On the Education - Overview page, click "See all software". On subsequent logins, you will automatically be taken to this page. You will also see your Azure credits on this page.

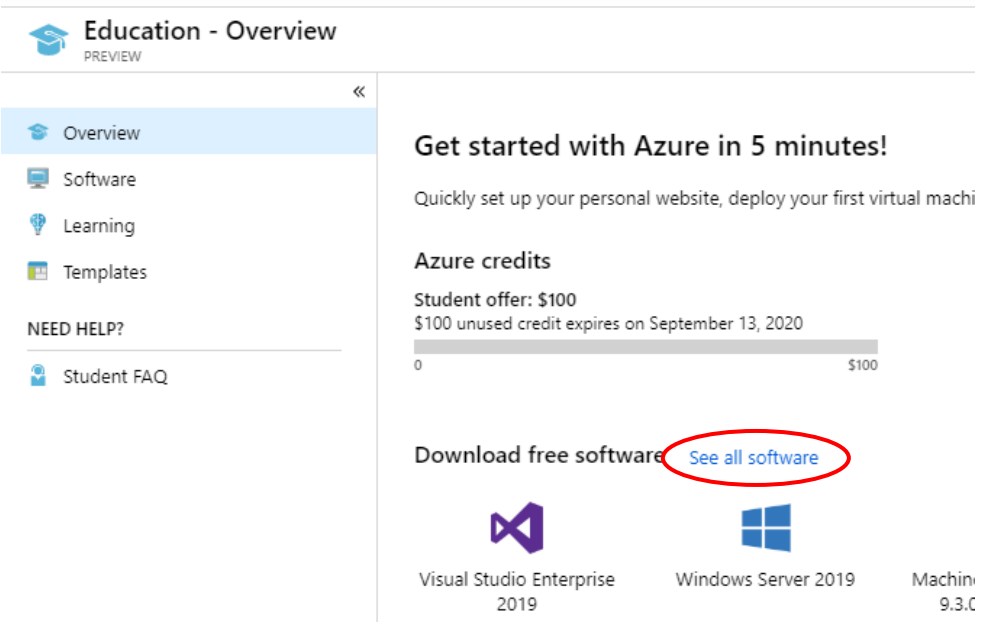

6. You should see the entire list come up – click on the application you want and choose "Download" in the frame on the right. In this example, Visual Studio Enterprise 2019 was chosen for download.

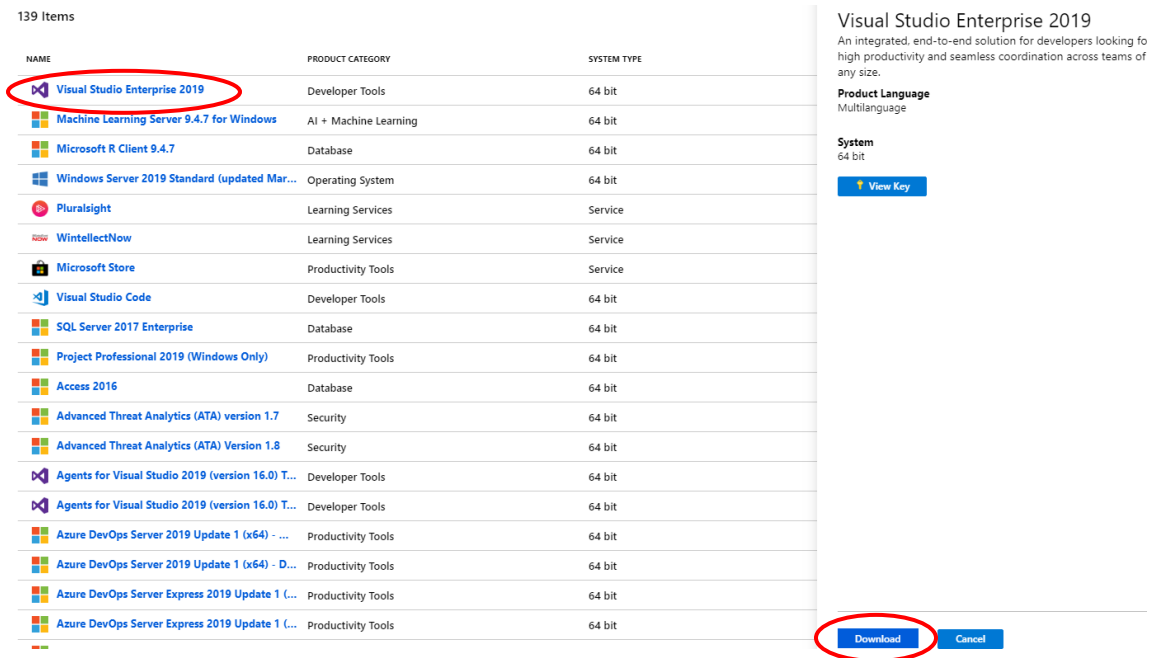